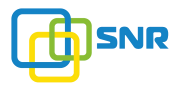

## Краткое руководство по установке маршрутизатора Router R8801

Спасибо, что доверяете качеству услуг предоставляемых компанией НАГ. Мы работаем для Вас с 2003 г.<br>В нашем магазине вы можете найти полный спектр телекоммуникационного оборудования, подобранный для Вас основываясь на собственном опыте, опыте наших клиентов и потребностях современного рынка. Заходите на <http://shop.nag.ru>, чтобы узнать больше о наших товарах и продуктовых линейках

Краткое руководство описывает процесс установки маршрутизатора R8801, включая базовое описание продукта, начальные шаги по монтажу и первоначальной настройке.<br>Подробная инструкция по установке и документация предоставляется по запросу.

## 1. Назначение

Маршрутизатор 8801 представляет собой высокопроизводительный компактный полнодуплексный маршрутизатор с пропускной способностью 240 Гбит/с. Оборудование предназначено для работа в качестве BRAS/BNG в централизованной и распределенной моделях построения сети, а так же как маршрутизатор распределенной границы провайдерской сети, коммутатор с функциями Hyper-Scale Open Flow и интегрированными встроенными персонализированными приложениями.

## 2. Краткие технические характеристики

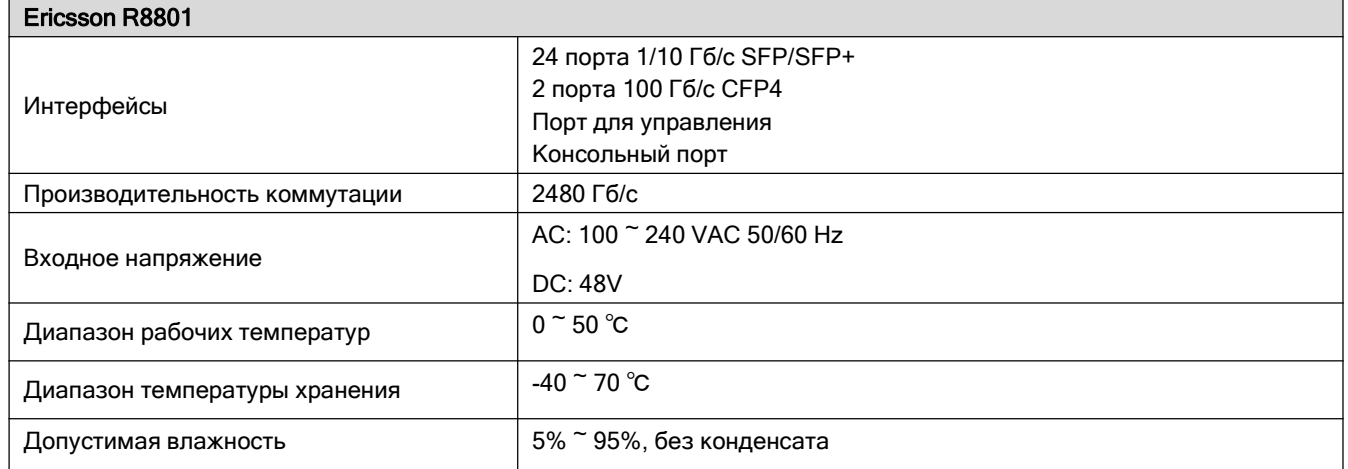

## 3. Описание передней панели маршрутизатора

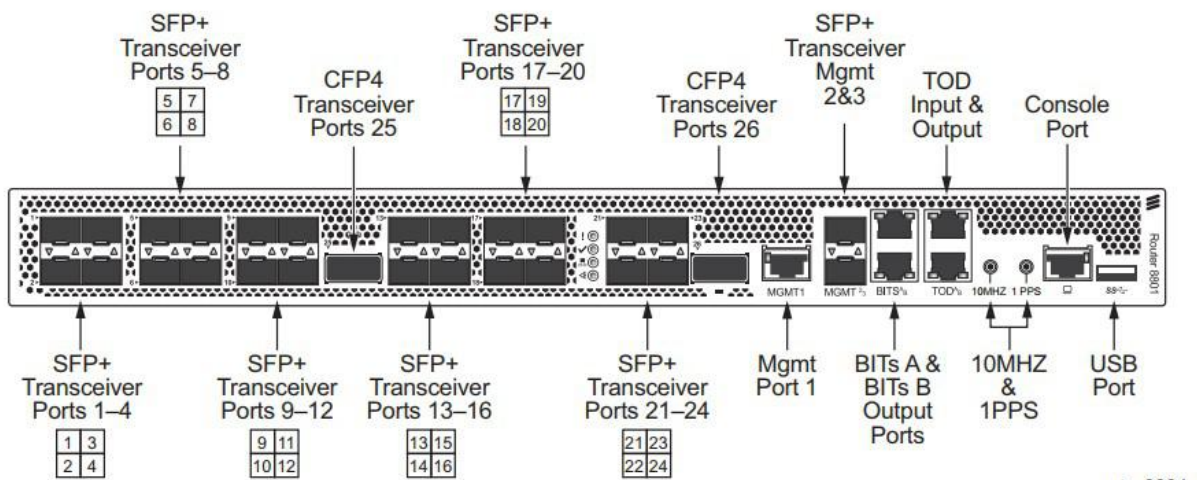

rtr\_8801\_01

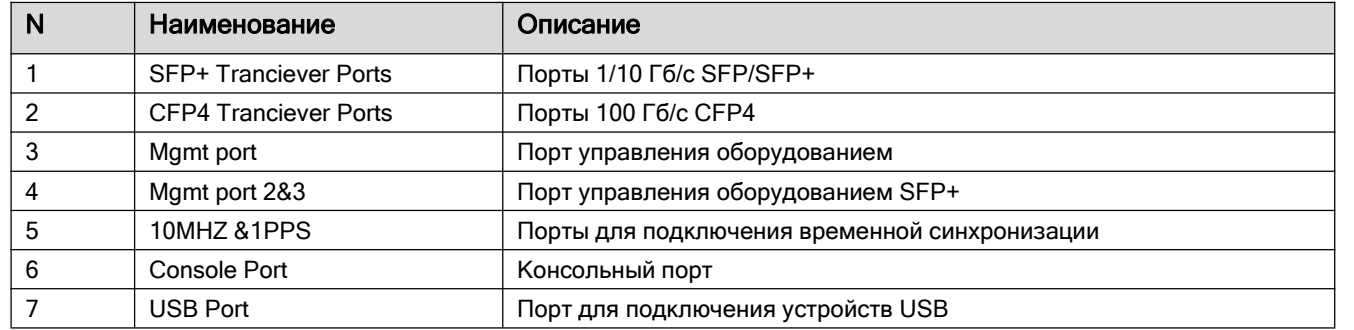

# 4. Установка и подключение

## 4.1 Требования кпомещению

- Маршрутизатор необходимо устанавливать в чистом помещении. Без содержания в воздухе твёрдых частиц. Иначе, маршрутизатор может быть повреждён статическим электричеством.
- Требуется обеспечивать постоянный температурный режим в пределах от 0 до 50 °C при относительной влажности от 5 до 95%, без конденсата.
- Маршрутизатор должен находиться в сухом и охлаждаемом помещении, с хорошей циркуляцией воздуха.

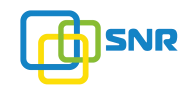

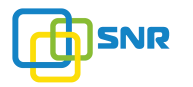

- Маршрутизатор должен быть заземлён для исключения электростатического разряда.
- Маршрутизатор следует защищать от попадания прямых солнечных лучей. Располагать устройство вдали от нагревательных приборов и источников электромагнитного излучения.
- Перед началом монтажа обеспечьте защиту от статического электричества, используйте антистатические перчатки или браслет

### 4.2 Установка маршрутизатора в 19` шкаф

Прикрепите к маршрутизатору кронштейны для установки в 19` стойку

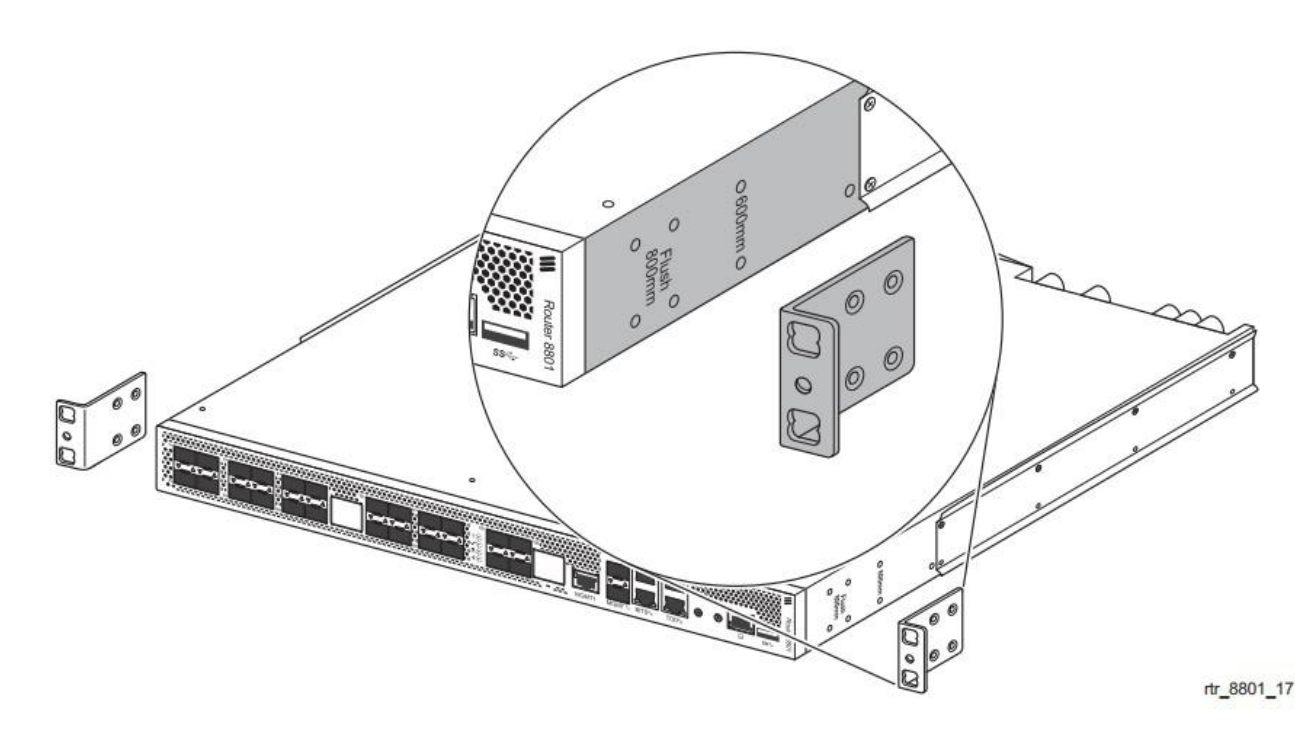

Прикрутите болты, и установите устройство в стойку.

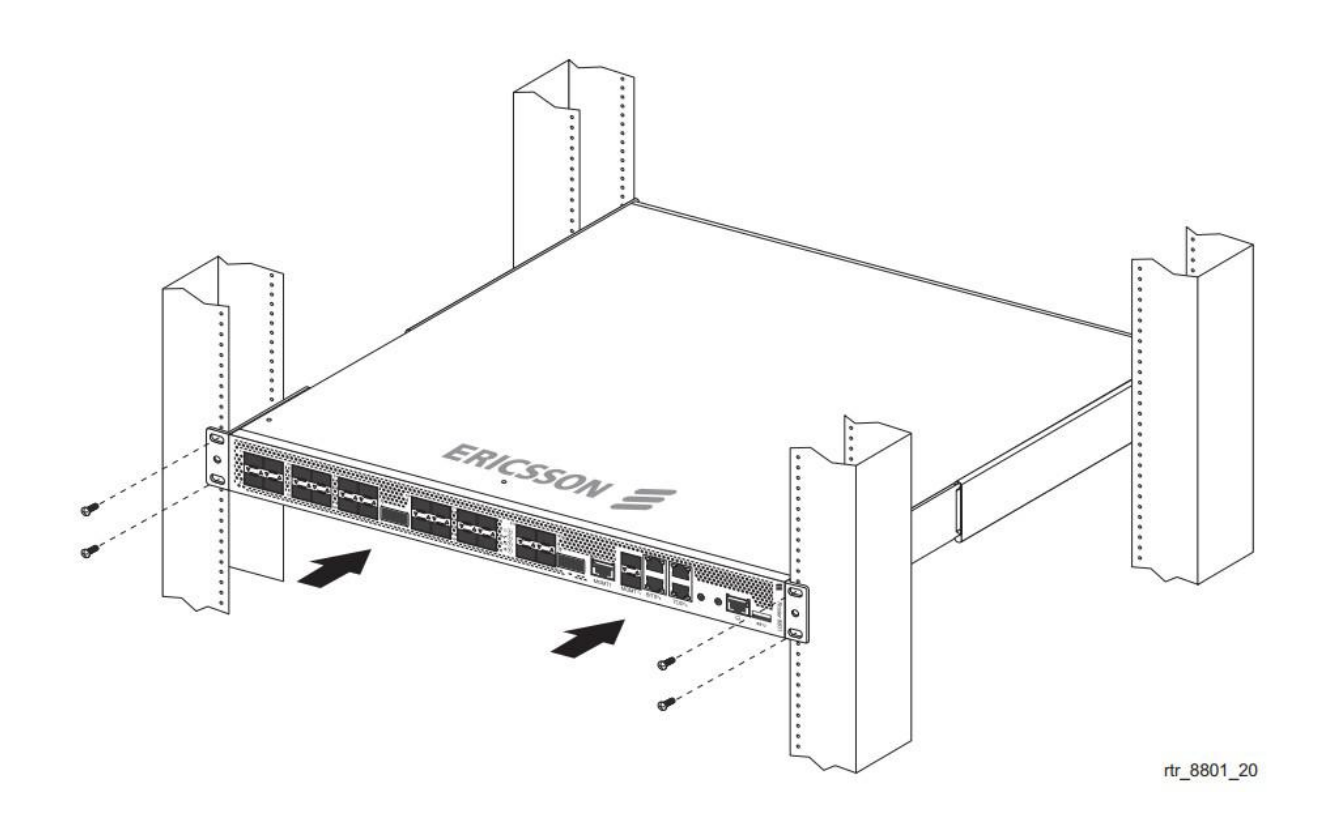

Внимание: оставляйте промежутки между оборудованием не менее 1 U для теплоотвода

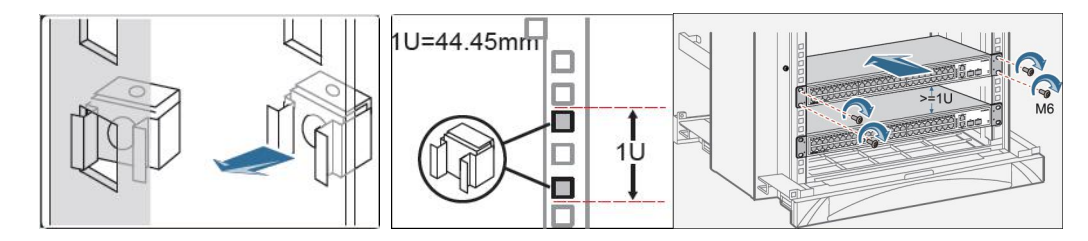

## 4.3 Подключение кабеля заземления и кабеля питания

Найдите разъёмы для подключения кабеля заземления на задней части оборудования справа от блока вентиляторов. С помощью отвёртки открутите винты удерживающие клемму заземления

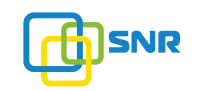

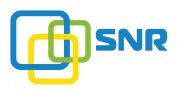

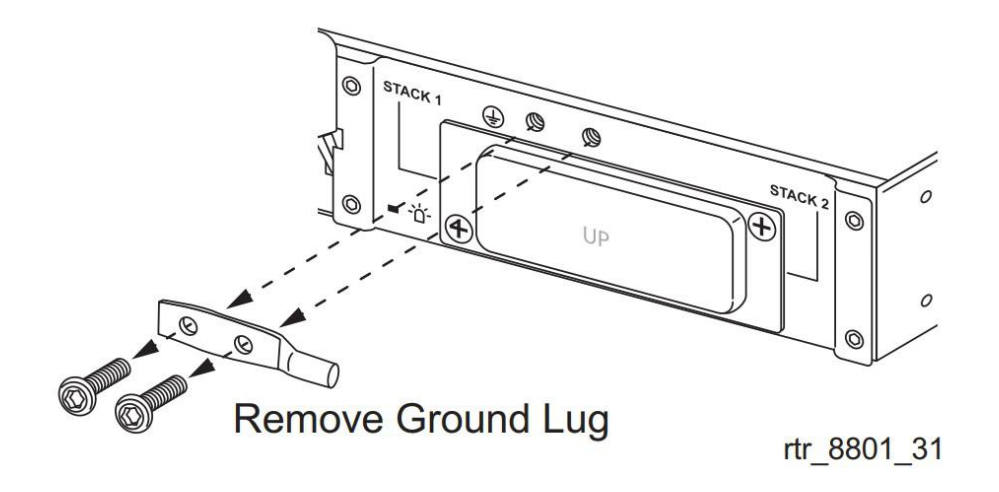

Снимите клемму заземления и подключите ее к проводам заземления

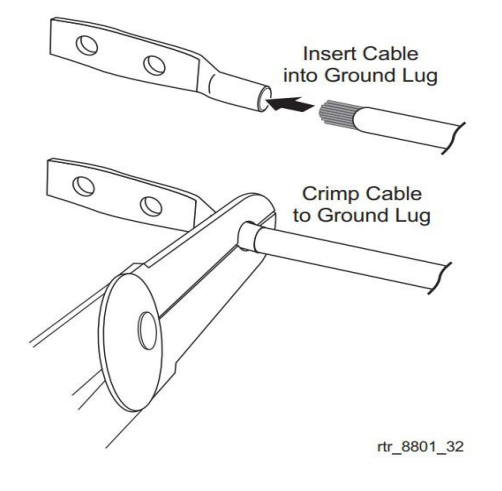

Верните клемму заземления с помощью винтов обратно на корпус оборудования.

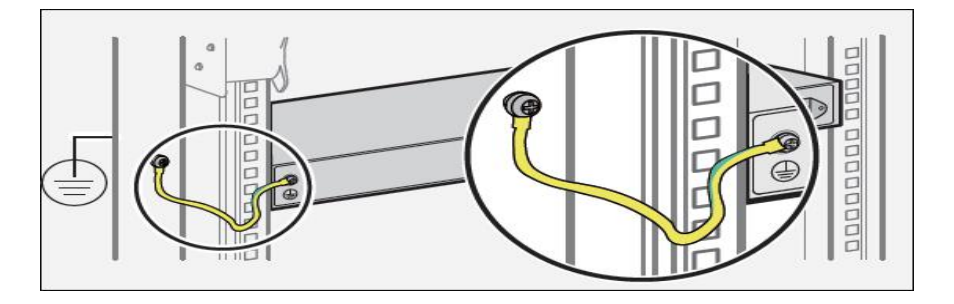

Подключите кабель заземления кшине заземления

Подключите кабель питания AC к маршрутизатору.

## 5. Доступ для первоначальной настройки маршрутизатора

### 5.1 Доступ к маршрутизатору через консольный порт

Подключите консольный кабель из комплекта с маршрутизатором к порту Console коммутатора и к RS-232 (COM) порту ПК. Запустите программу эмуляции терминала (Hyperterminal, Putty, Minicom), выберете соответствующий COM порт и настройте в соответствии с таблицей:

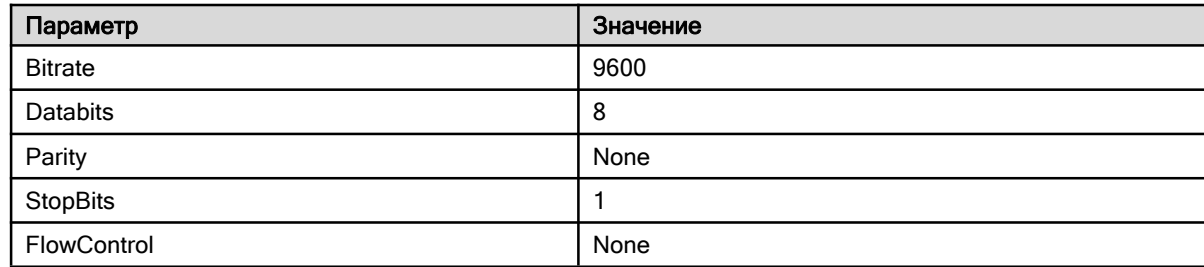

Используйте username root и пароль root для авторизации на коммутаторе.

#### 5.2 Доступ к маршрутизатору через Ethernet порт

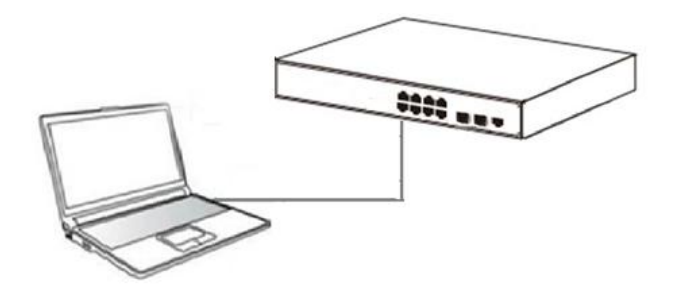

Соедините порт коммутатора с сетевой картой ПК,Подключите питание к маршрутизатору. Во время первой загрузки порт MGMT1 не работает и не активен. Для его активации необходимо произвести начальную настройку через консольный порт.

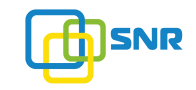

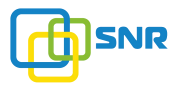

## 6. Первоначальная настройка оборудования.

#### 6.1 Режим конфигурирования

Переход в режим конфигурирования осуществляется из оперативного режима:

[local]Ericsson#configure

Enter configuration commands, one per line, 'end' to exit

[local]Ericsson(config)#

#### 6.2 Установка лицензий

Для получений файла лицензий необходимо предоставить дополнительную информацию об оборудовании в компанию «НАГ». Для этого надо выполнить следующую команду:

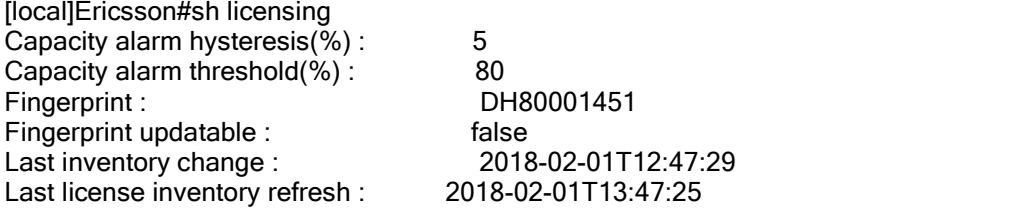

#### требуемая информация

Fingerprint : DH80001451

после этого мы предоставим вам файллицензий который необходимо будет активировать.

Установка файла лицензий из файла: file://md/ABCD\_X12345678\_140507\_012450.xml с паролем admin.

#### пример

[local]Ericsson#licensing install keyfile uri file://md/ABCD\_X12345678\_140507\_012450.xml password admin

проверим что ключ лицензий установился корректно

#### пример

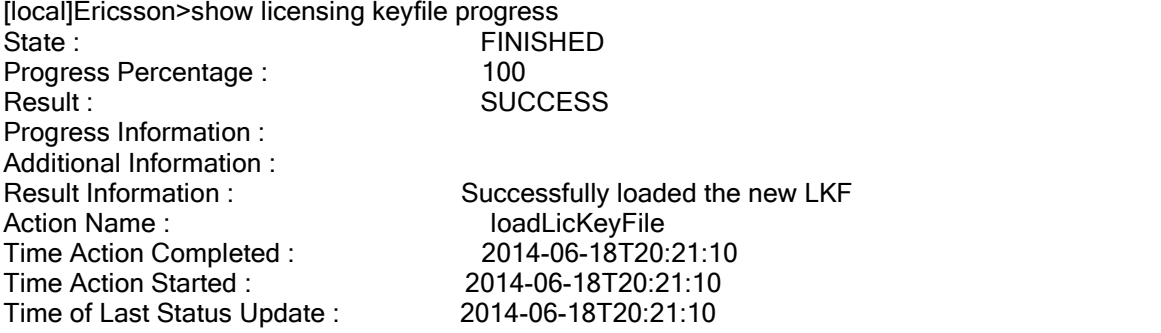

#### 6.3 Настройка удалённого управления

Для настройки удалённого управления необходимо активировать доступ по telnet или по ssh

service telnet server service ssh server

Войдите в режим настройки контекста

Example

[local]Ericsson(config)#context local

Создайте интерфейс и назначьте ему адрес

#### пример

[local]Ericsson(config-ctx)#interface management

[local]Ericsson(config-if)#ip address 192.168.1.1/16 [local]Ericsson(config-if)#exit

Войдите в режим настройки порта и привяжите к нему интерфейс

#### пример

[local]Ericsson(config-ctx)#port ethernet management [local]Ericsson(config-port)#bind interface management local [local]Ericsson(config-port)#no shutdown [local]Ericsson(config-port)#commit

### 6.4 Настройка учётных записей

Настройка учётной записи администратора осуществляется из режима контекста

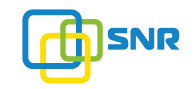

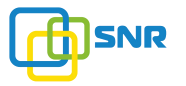

[local]Ericsson(config)#context local

#### пример:

[local]Ericsson(config-ctx)#administrator super password icandoanything [local]Ericsson(config-administrator)#full-name "Fred P. Lynch x.1234" [local]Ericsson(config-administrator)#privilege start 10 [local]Ericsson(config-administrator)#privilege max 15 [local]Ericsson(config-administrator)#allow-password-change [local]Ericsson(config-administrator)#commit

### 6.5 Подготовка портов к работе:

Активация поддержки модулей сторонних производителей:

Выберите требуемую линейную карту:

### пример

[local]Ericsson(config)#card 1-100ge-24-2-port 1-10ge 1

Включите поддержку модулей сторонних производителей

#### пример

[local]Ericsson(config-card)#enable-unsup-xcvr[local] Ericsson(config-card)#commit

Проверим конфигурацию.

#### пример

[local]Ericsson(config-card)#show configuration card 1

Building configuration... Current configuration: ! card 1-100ge-24-2-port 1-10ge 1 enable-unsup-xcvr !

end

По умолчанию все порты работают в режиме 10Гб/с

По вопросам гарантийного обслуживания и технической поддержки наших продуктовых линеек Вы можете обратиться в Сервисный Центр компании:

ООО "НАГ" Россия, Свердловская обл, г. Екатеринбург, ул. Предельная 57/2 Индекс: 620016 Web: <http://shop.nag.ru> Портал технической поддержки <http://supoprt.nag.ru> Телефон: +7 (343) 379-98-38

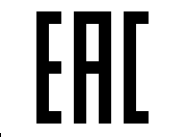

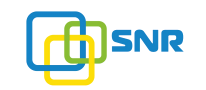